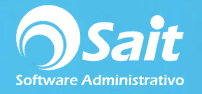

## **Registrar Pagos**

El siguiente proceso describe los pasos para registrar con un solo movimiento, el pago a **varias facturas** de un mismo proveedor.

Es importante aclarar, que este proceso solamente afecta o salda el estado de cuenta del proveedor. En ningún momento se afectan bancos o contabilidad.

Para realizar este proceso deberá:

- 1. Ingresar al menú de **Cuentas por Pagar / Registrar Pagos.**
- 2. Debe especificar la forma del pago.
- 3. Debe indicar la clave del proveedor. En caso de que no conozca la clave, puede presionar el signo de interrogación para buscar por nombre.
- 4. Escriba la referencia de movimiento y la fecha del pago.
- 5. Capture el importe total del pago.
- 6. Seleccione con la barra espaciadora la divisa. En caso de que el pago sea en dólares, especifique el tipo de cambio.
- 7. En la cuadricula deberá seleccionar todas aquellos documentos a los que desea aplicar el pago.
- 8. De manera opcional, puede modificar los abonos correspondientes a las facturas, posicionándose sobre la columna de *Abono*, y capturando directamente el importe que usted desee aplicar a esa factura.

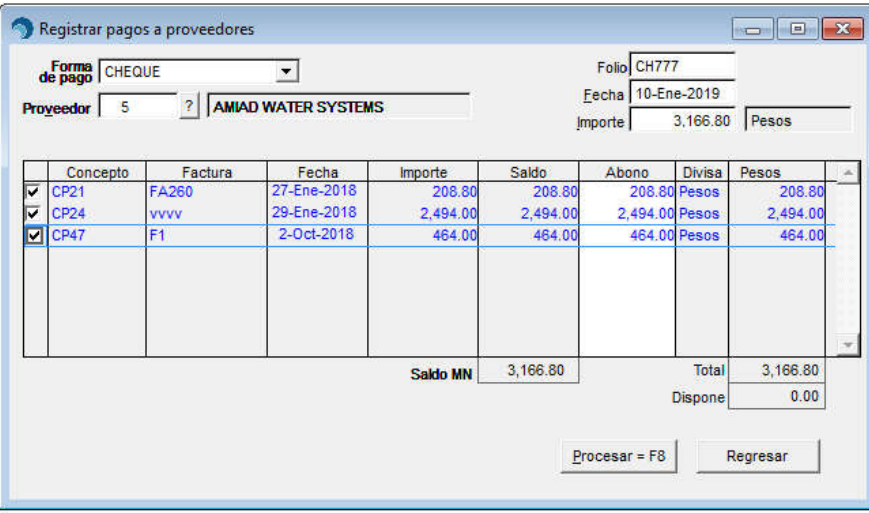

- 9. Finalmente, una vez que haya aplicado todos los pagos a las facturas correspondientes, deberá dar clic en el botón **[Procesar = F8].**
- 10. Confirme que desea aplicar los pagos y listo, el pago ha sido procesado correctamente.